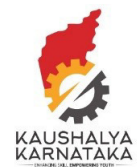

1. Visit Kaushalkar.com web portal. Support is on the right corner of the main page.

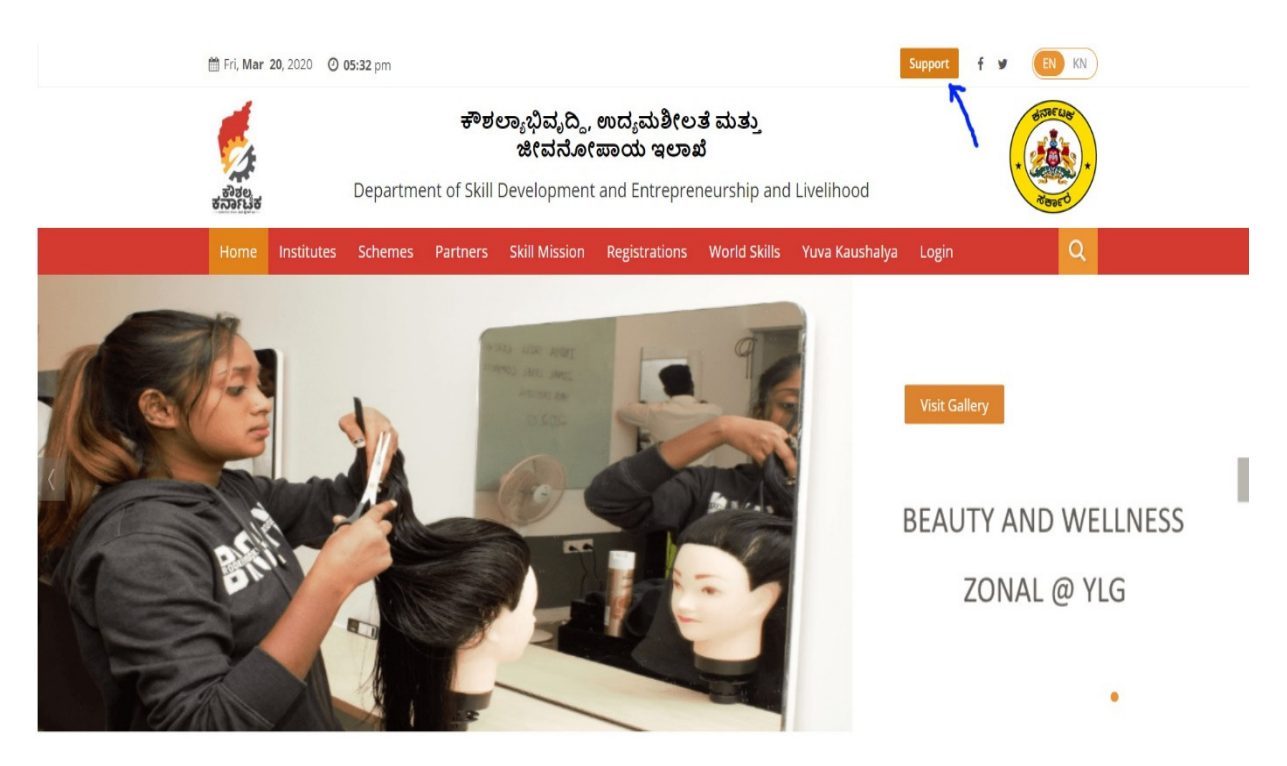

2. Click on Support. Select **Open a Ticket** to create a new support ticket.

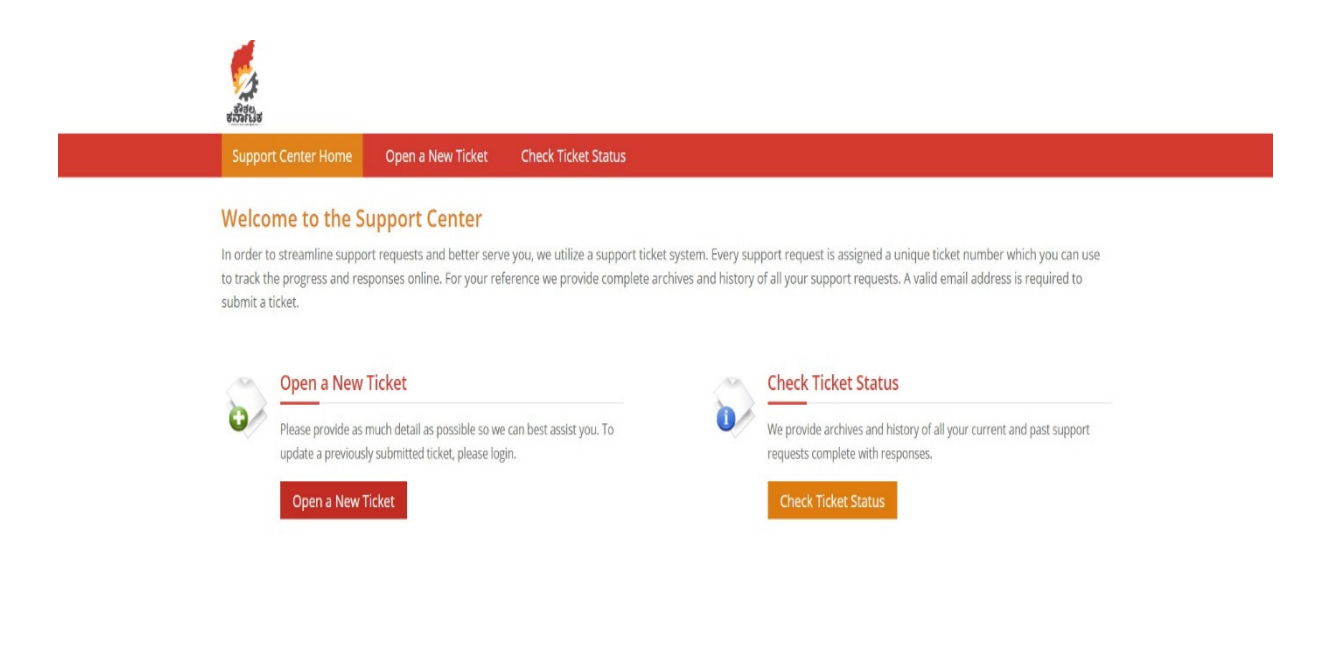

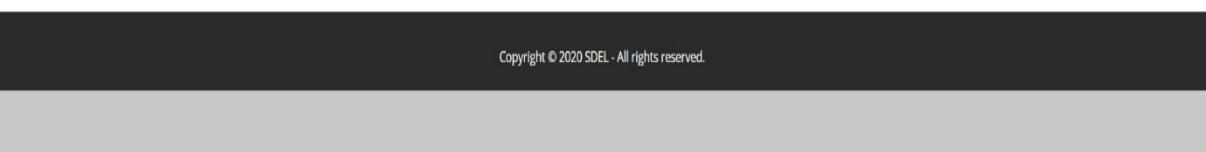

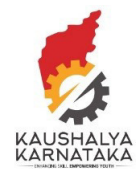

3. Please choose who you are in category.

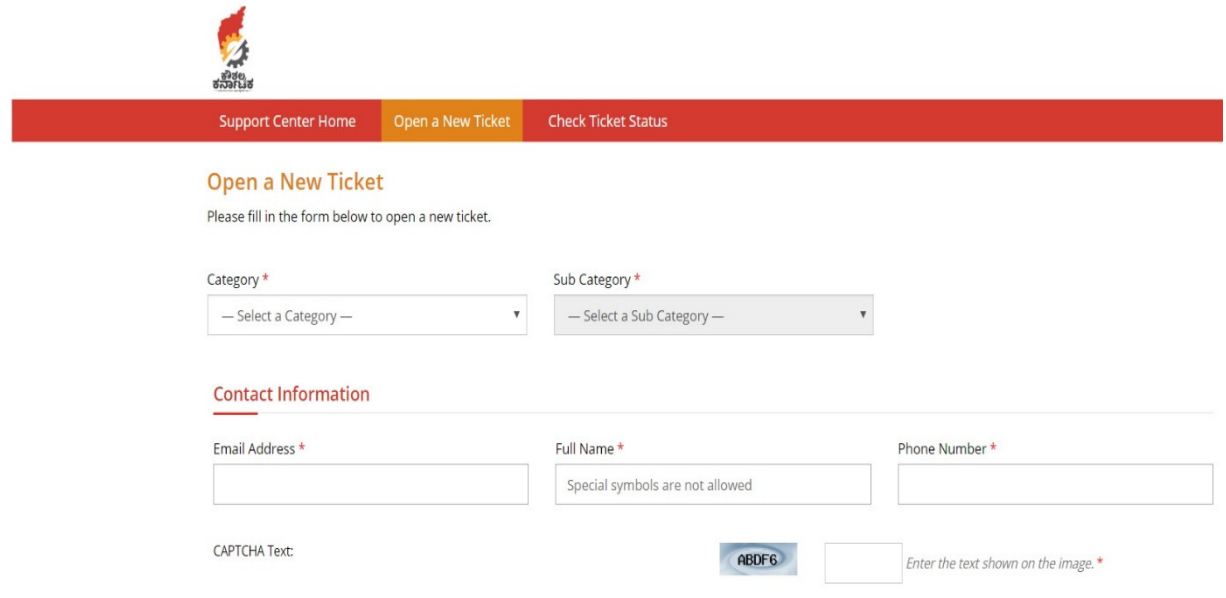

Category:

 Aspirant (if you are an aspirant) Training Provider / Training center if you are a Training Provider Employer – If you are an employer Assessment – If you are training Provider or Assessor General Public – For anyone who is not registered on Kaushalkar

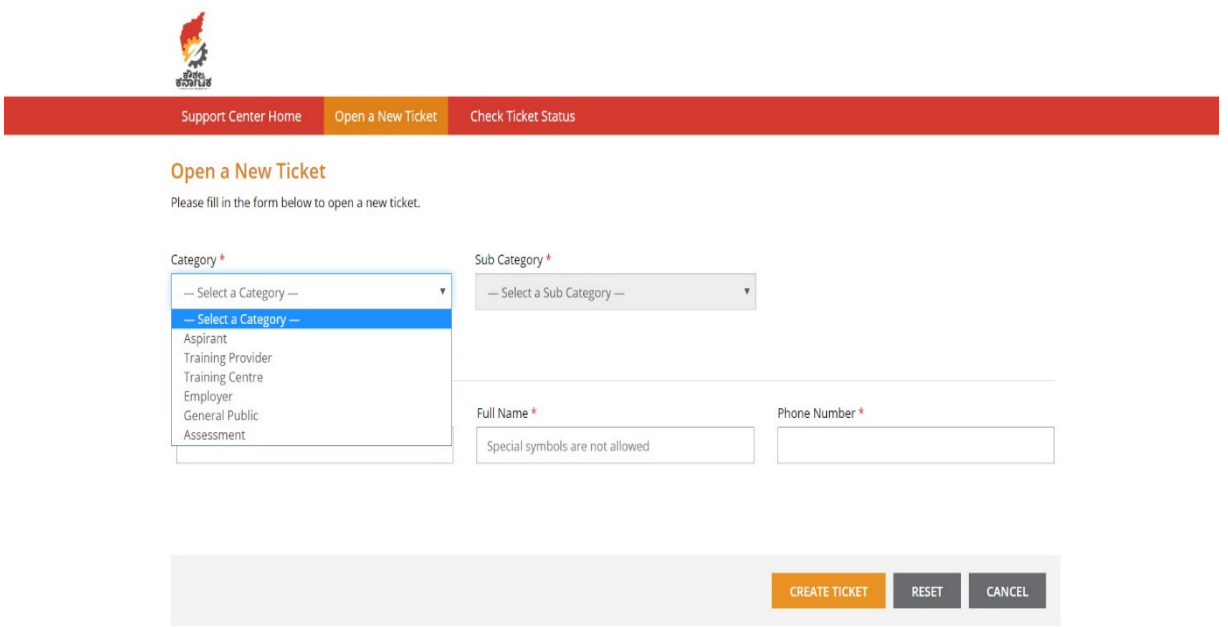

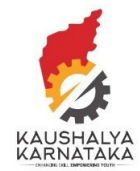

4. Please fill the correct email address. In case you are a Training Provider – CEO or SPOC email and if you are a Training Center – HOC Email ID. For general public – any correct email ID

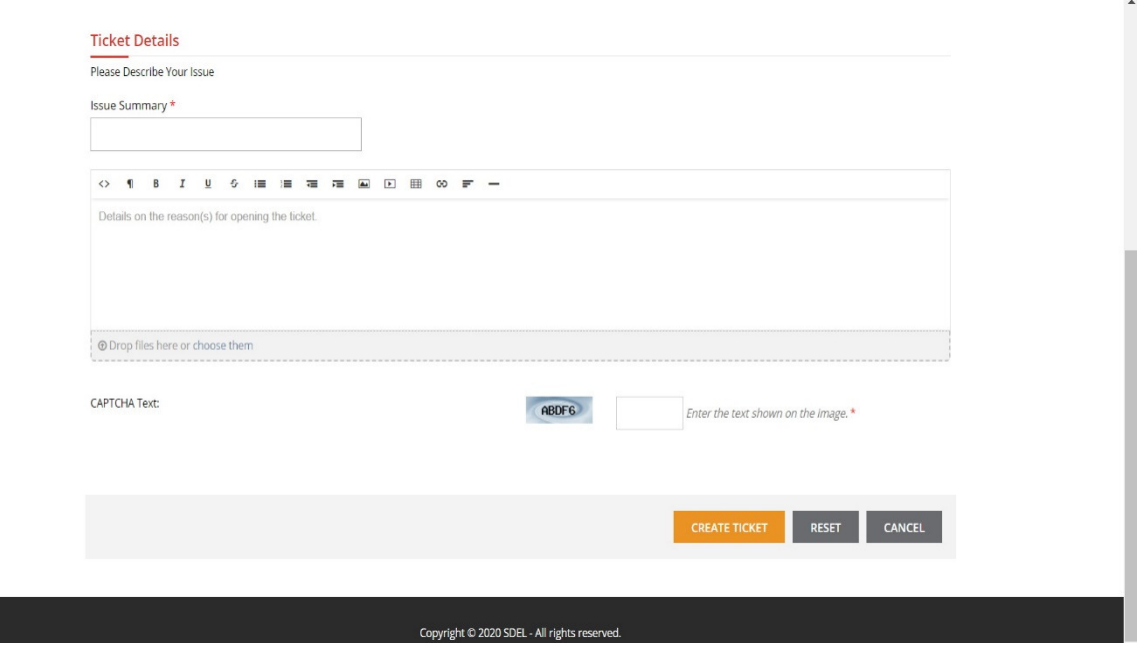

5. Upon submitting the ticket, you will receive the ticker number.

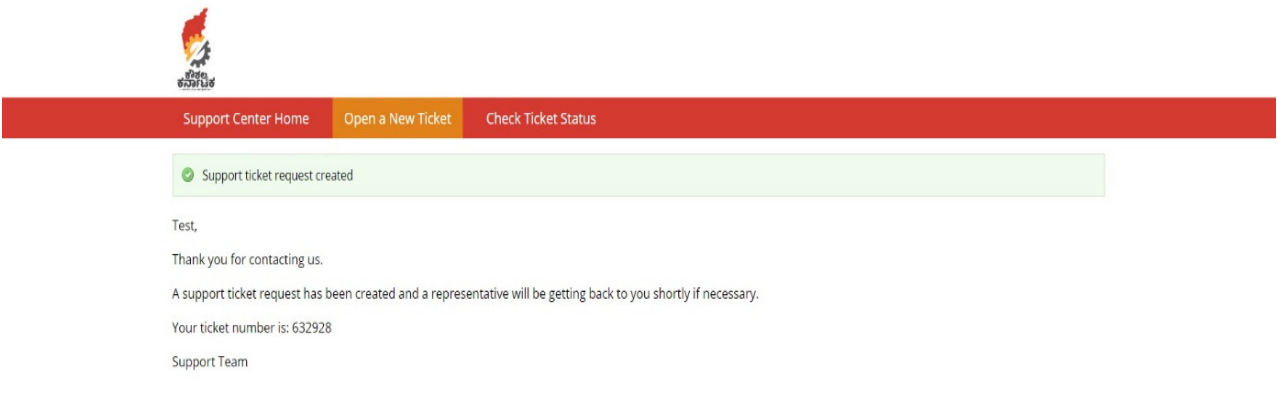

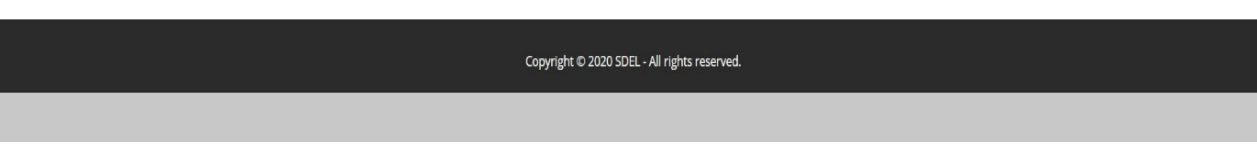

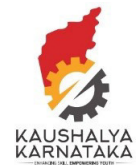

## 6. You will receive confirmation of your ticket submission

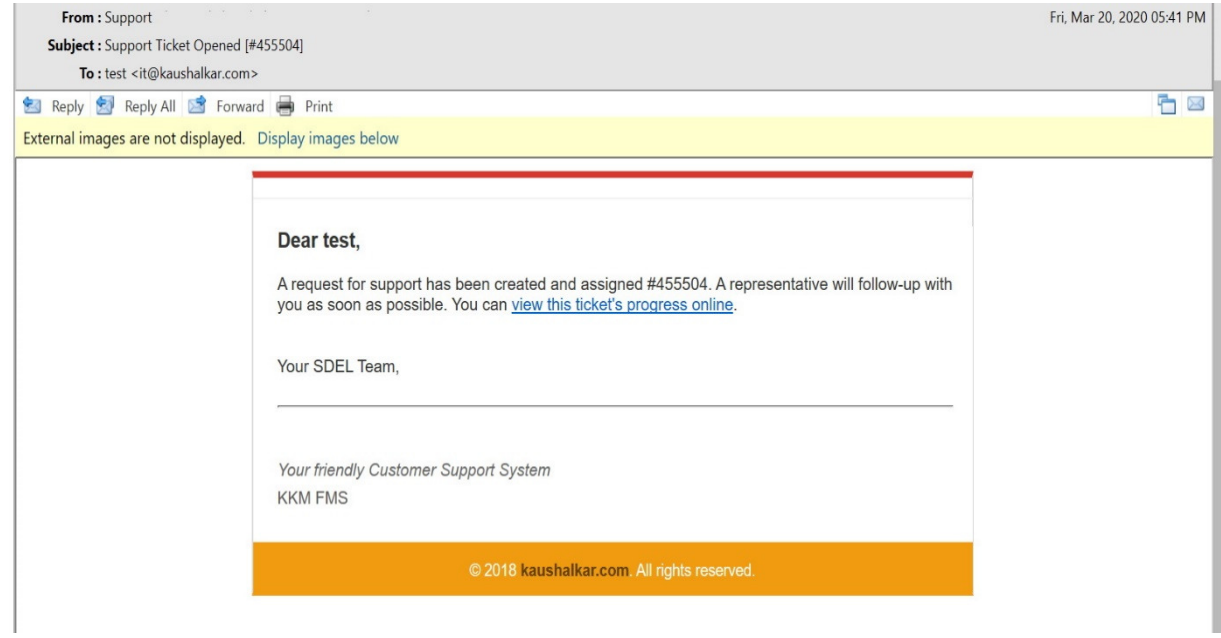

7. You can check the status of your ticket – by clicking in the hyperlink in your confirmation or by clicking on Check Ticket Status

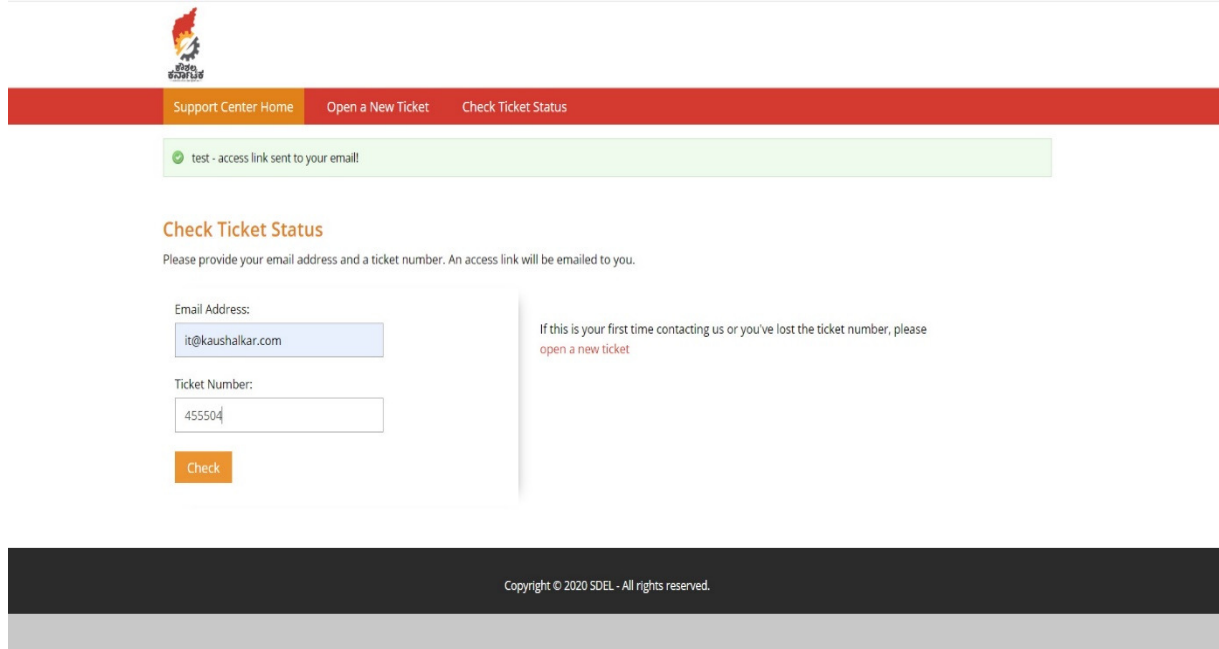

Enter the email provided while registering and also the ticket number. You will receive an email immediately with the link to your ticket status

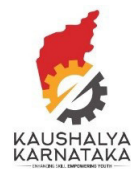

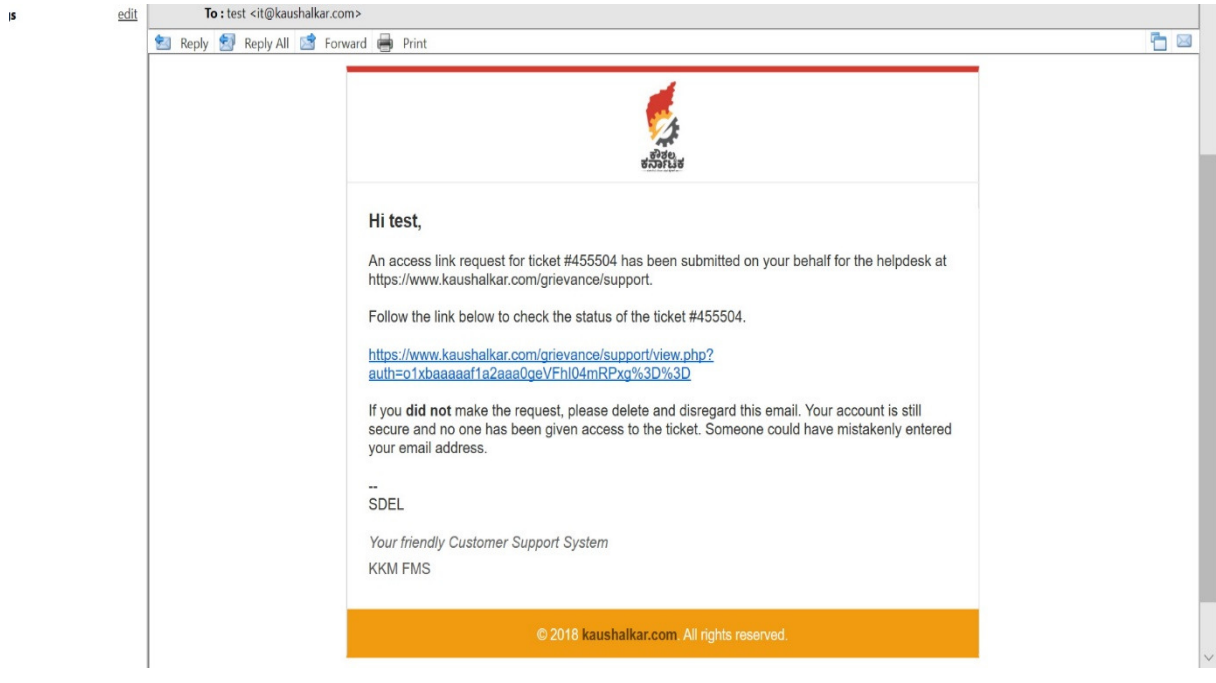

8. Upon clicking the link, you can know the status of your ticket.

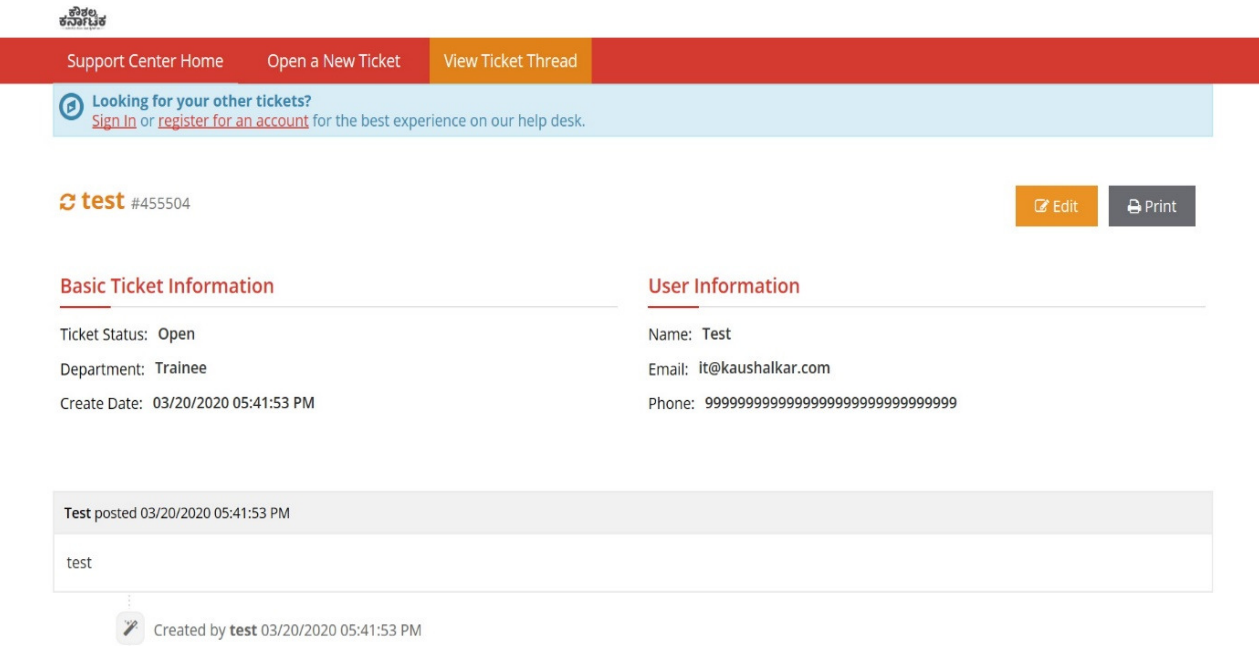

You can follow-up any issue in the same ticket. Please do not raise new support tickets for the same topic. Each ticket is envisaged to be attended within 2 working days.

We appreciate your patronage of KSDC